# テーブルパーツを作成する

1 作成するパーツの仕様と作成手順 2 パーツを作成する準備 3 天板を作成する 4 脚を作成する 5 フレームを作成する 6 テクスチャや色を貼り付ける 7 パーツの配置基準点を設定する

8 パーツを保存する

▼対象製品 「3Dアーキデザイナー」 「3Dマイホームデザイナー」シリーズ 「3DインテリアデザイナーNeo」シリーズ 「3D住宅リフォームデザイナー」シリーズ

本資料の画面は「3DマイホームデザイナーPRO8」です。

# 1 作成するパーツの仕様と作成手順

ここでは、次のようなテーブルを作成します。

 $\mathbb Z$  $\rightarrow x$  + 右図のように、作業を始 める前に、手書きでもか まいませんので、作成す るパーツの詳細のメモ を用意しておくと作業 しやすくなります。

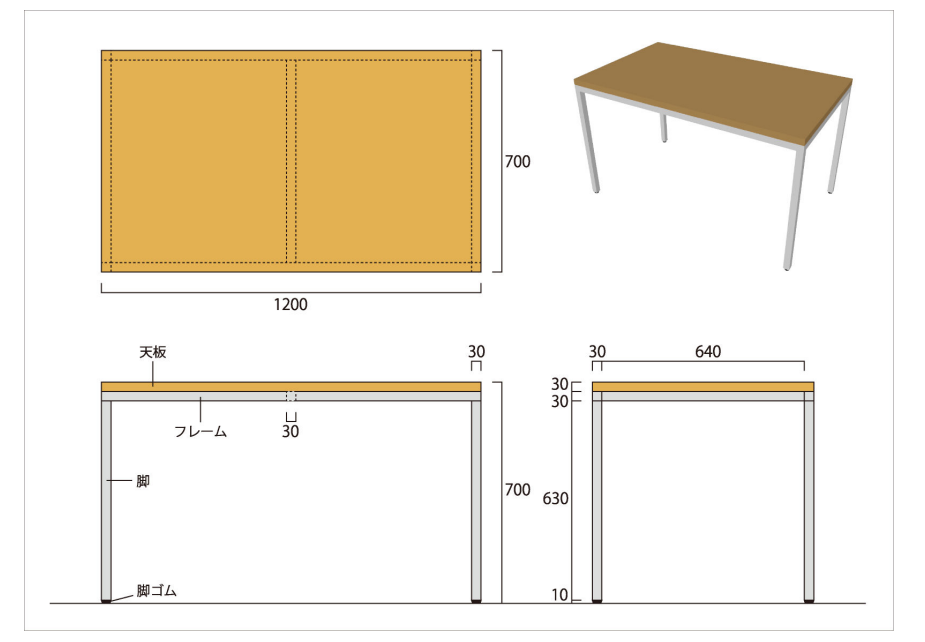

#### 【全体サイズ】

W1200×D700×H700

#### 【作成する部材】

天 板: W1200×D700×H30 ··· 1枚

- 脚 :W30×D30×H630 … 4本
- フレーム:W30×D30×H1200 ・・・2 本 / W30×D30×H640 ・・・3本
- 脚 ゴ ム:φ30×H10 ・・・4個

#### 【作成手順】

- 1. テーブルの下層パーツの作成
- 2. 天板の作成
- 3. 脚の作成
- 4. フレームの作成
- 5. テクスチャ・色の貼り付け
- 6. 最上層の階層へ移動、配置基準点の設定
- 7. 保存

2 パーツを作成する準備

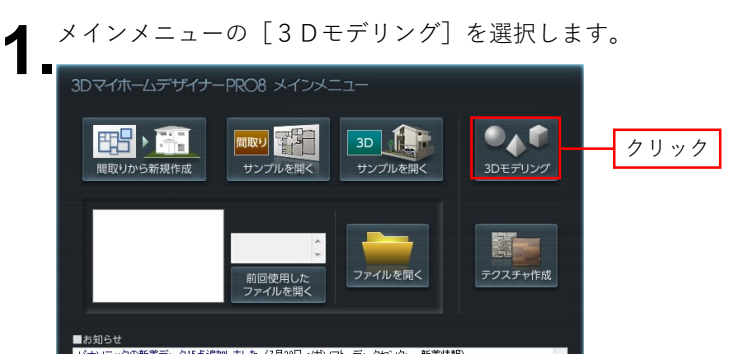

ツールバーの[グリッド表示]と[吸着]をそれぞれオンにし、[四面図 2 ツールバーの [グリッド:<br>2 ■表示] に切り替えます。

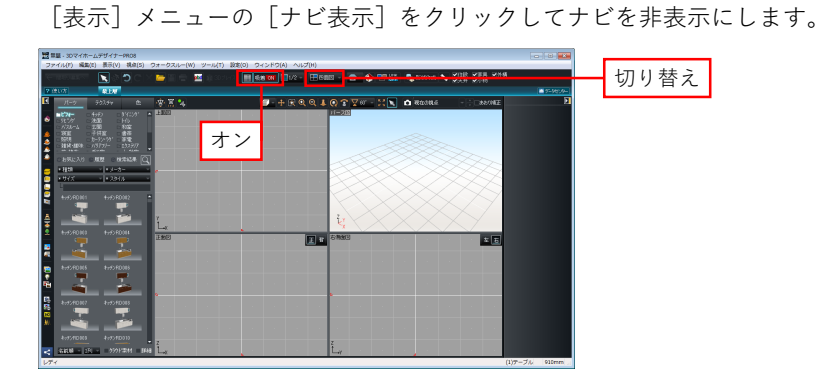

|設定」メニューの [環境設定] を選択し、表示された [環境設定] の [グ ◆ [設定]メニューの[環境設定]を選択し、表示された[環境設定]の[グ<br>◆ リッド・単位・階層]タブで「グリッド間隔」を「100.0」と入力して[OK] をクリックします。

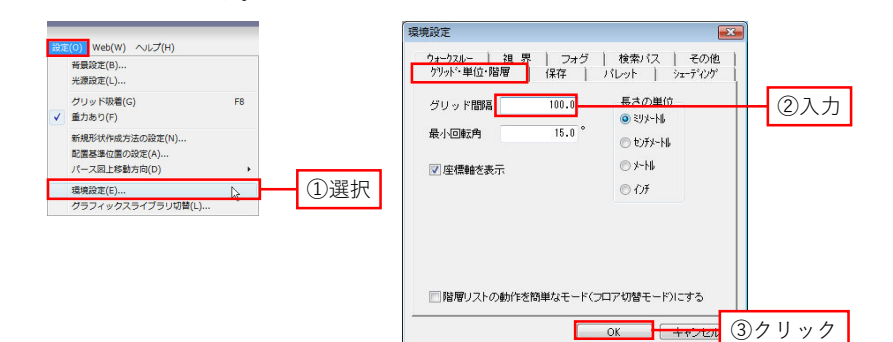

日日クショートカット -<br>下層パーツの作成:  $[Ctrl]+[H]$ 

[ツール]メニューの[パーツの新規作成](または[下層パーツの作成]) **4.** [ツール] メニ:<br>●■を選択します。 [新規パーツの作成]で「新規パーツ名」に「テーブル」と入力して[OK] をクリックします。パーツ階層が作成されます。

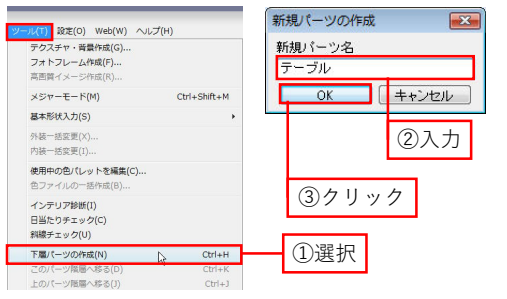

# 3 天板を作成する

ツールバーの[形状作成]をクリックして形状作成ツールバーを表示し、 ■形状作成ツールバーの「直方体]ボタンをクリックします。 1.

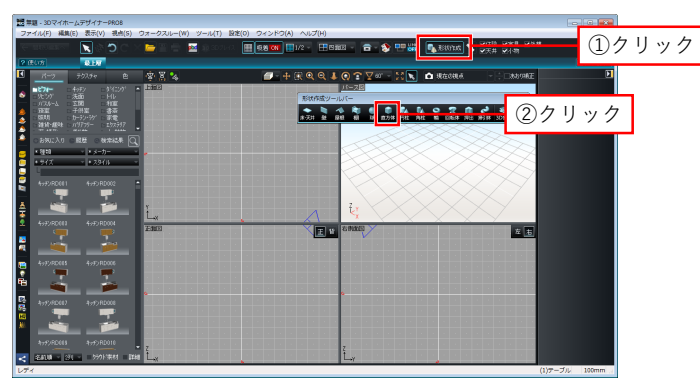

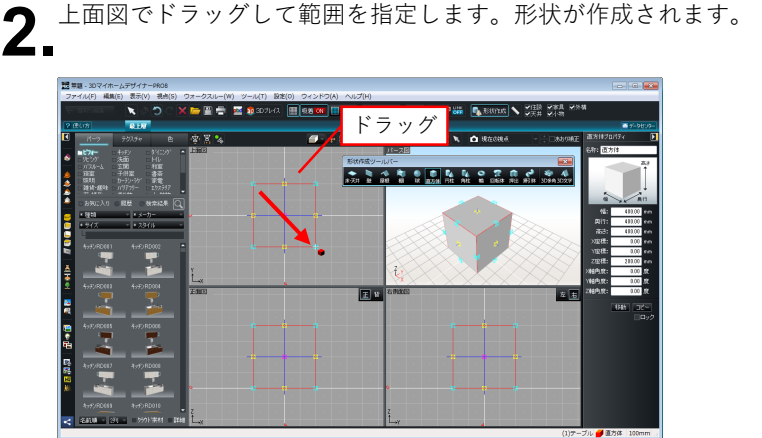

に H700 から天板の厚み 1/2 の「15」を引いた「685」と入力します。 <mark>設</mark>集版 - 3DマイホームデザイナーPROS ӳӋ҂҂౼ฅӧӟ<br>ឨឨ៶៸⋓⋬⋳⋚∊⋺⋇⋍⋗⋇⋹⋌⋓⋰⋟⋍⋇⋢∊⋓⋵⋧⋲⋗⋵⋟⋵⋈⋋⋌⋇⋌⋈⋻<br>▝⋐⋻⋥⋰⋰⋰⋋⋰⋿⋹⋐∊⋢⋰⋤⋐∊⋧∊⋗⋇⋌∊∊<mark>⊞</mark>⋳⋹⋘∊∊⋿⋈⋇∊∊∊⋿⋲∊⋦⋰⋑⋑⋇⋹∊⋐⋹⋷⋇⋒⋇⋹<mark>∊</mark>∊⋇⋒⋇⋹⋰ 成業制 入力  $\boxed{\Xi}$ **Inte** 

[直方体プロパティ]で「幅」に「1200」、「奥行」に「700」、「高さ」に **3** [直方体プロパティ]で「幅」に「1200」、「奥行」に「700」、「高さ」に<br>**3.**「30」、ここでは天板の上面を H700 にするため<sub>。</sub>「配置高」(または「Z」)

# 4 脚を作成する

- 形状作成ツールバーの [直方体] ボタンをクリックし、上面図でドラッグし て範囲を指定して形状を作成します。 1.
- [直方体プロパティ]で「幅」に「30」、「奥行」に「30」、「高さ」に「630」、 **2** [直方体プロパティ]で 「幅」 に 「30」 、 「奥行」 に 「30」 、 「高さ」 に 「630」 、<br>2.ここでは脚の下面を H10 にするため、 「配置高」(または「Z」)に H10 に 脚の高さ 1/2 の「315」を足した「325」と入力します。

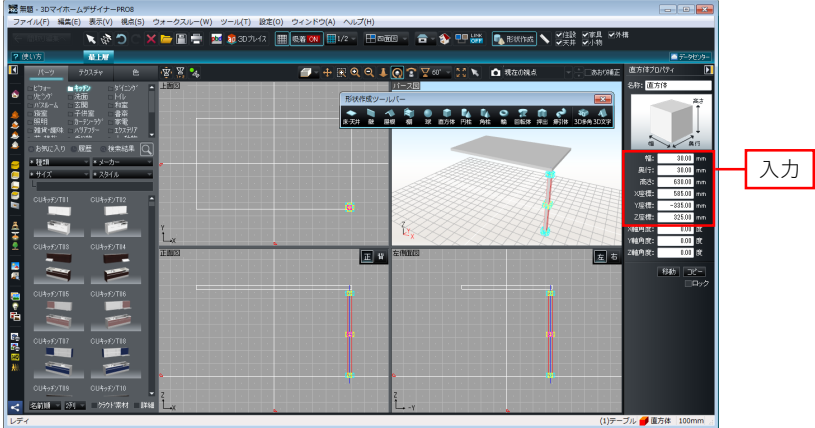

#### K  $\rightarrow$   $\pm$ 右奥の脚を例に説明す ると、天板の右奥の座標 値は X=600、Y=350 になります。 その角に合わせて脚を 配置するのであれば、脚 のサイズの 1/2 をそれ ぞれ X、Y の座標値から 引きます。 よって右奥の脚の座標 値は X=585、Y=335 となる訳です。

サイズ、配置高さを調整した脚をドラッグして位置を調整します。 <br />
サイズ、配置高さを調整した脚をドラッグして位に<br>→ ア状をコピーして、残り3ヶ所にも配置します。 「X」「Y」の座標値で正確に配置する場合は、次のように数値を入力します。

右手前の脚:X=585、Y=-335 / 右奥の脚:X=585、Y=335 左手前の脚:X=-585、Y=-335 / 左奥の脚:X=-585、Y=335

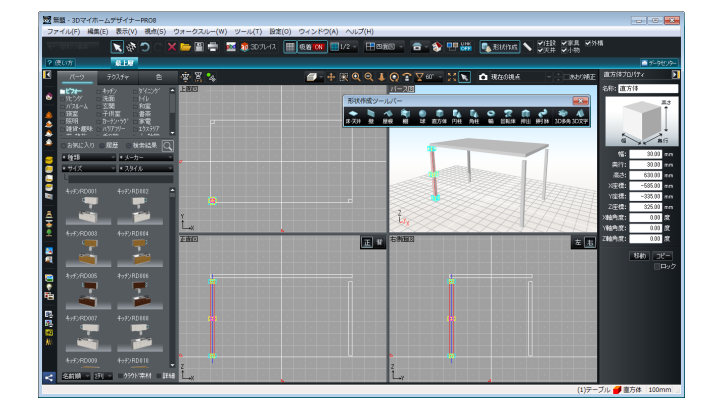

#### 脚ゴムを作成します。

**▲** 脚ゴムを作成します。<br>● ■形状作成ツールバーの[円柱]ボタンをクリックし、上面図でドラッグして 範囲を指定して形状を作成します。

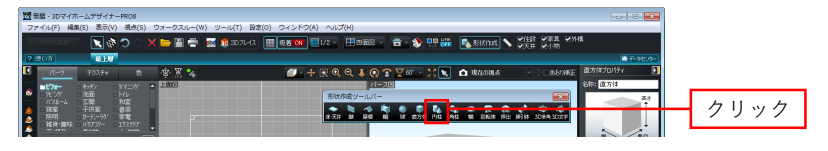

[円柱/円錐プロパティ]で「幅」に「30」、「奥行」に「30」、「高さ」に **5.** [円柱/円錐プロパティ]で「幅」に「30」、「奥行」に「30」、「高さ」に<br>● 「10」、ここではゴムの下面を H0 にするため、「配置高」(または「Z」) に脚の高さ 1/2 の「5」と入力、[詳細]ボタンをクリックして「RX」に「180」 と入力します。

さらに、「上面半径率」に「80%」、「断面」チェックボックスをオンにし ます。

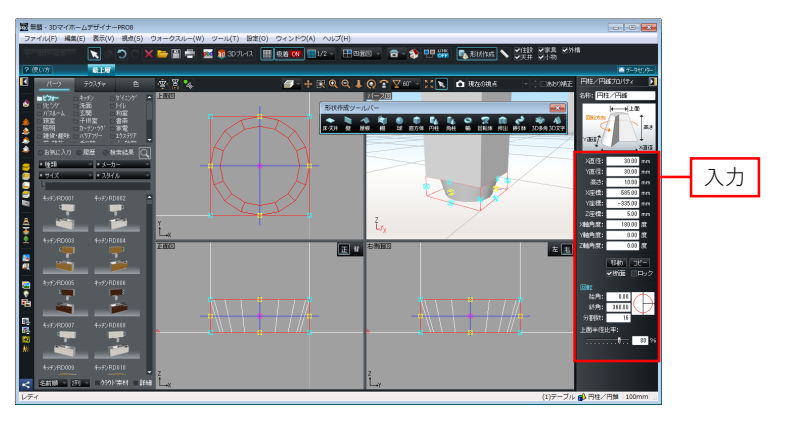

5

メモ

座標値で正確に配置 する場合は、脚を座 標値で配置する数値 と同じ数値を入力し ます。

### 5 フレームを作成する

形状作成ツールバーの[直方体]ボタンをクリックし、上面図でドラッグし ▲ 形状作成ツールバーの[直方体]ボタ<br>■ 』て範囲を指定して形状を作成します。

サイズ、配置高さを調整した脚ゴムをドラッグして位置を調整します。

**6** サイズ、配置高さを調整した脚ゴムをドラッグし<sup>-</sup><br>6 <sub>■</sub>形状をコピーして、残り3ヶ所にも配置します。

[直方体プロパティ]で「幅」に「1200」、「奥行」に「30」、「高さ」に 2. 「<sup>直方体プロパティ]</sup><br>2. 「30」と入力します。

ここではフレームの上面を H670 にするため、「配置高」 (または「Z」)に H670 からフレームの幅 1/2 の「15」を引いた「655」と入力します。

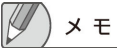

手前側のフレームを例 に説明すると、天板の手 前側のラインの座標値 は Y=-350 になります。 そのラインに合わせて フレームを配置するの であれば、フレームのサ イズの 1/2 を Y の座標 値から引きます。 よって手前側のフレー ムの座標値は Y=-335 となる訳です。 X は中心なので X=0 と なります。

サイズ、配置高さを調整したフレームをドラッグして天板の手前側に移動し ● サイズ、配置高さを調整したフレームをドラッグして天<br>● ます。形状をコピーして、天板の奥側にも配置します。

「X」「Y」の座標値で正確に配置する場合は、次のように数値を入力します。 手前のフレーム:X=0、Y=-335 / 奥のフレーム:X=0、Y=335

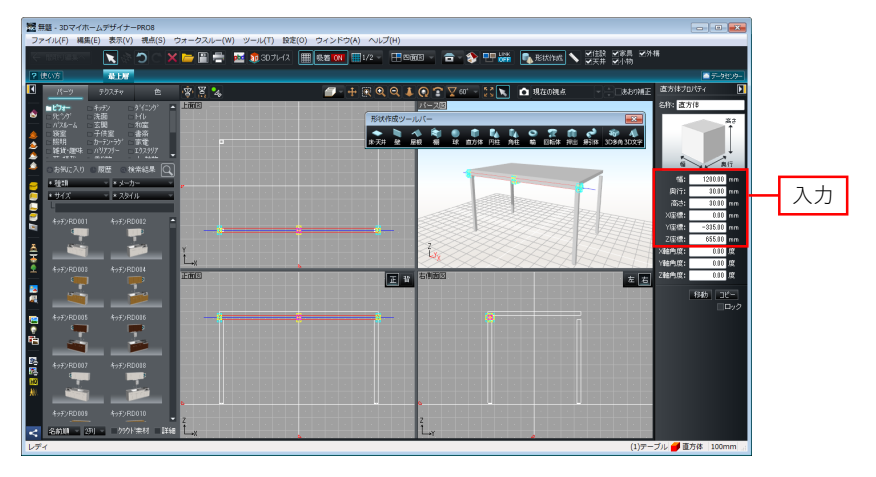

左側、中心、右側のフレームを作成します。 ▲ 左側、中心、右側のフレームを作成します。<br>▲ 手前のフレームをコピーし、[直方体プロパティ]で「幅」を「30」、「奥 行」に「640」と入力しなおして天板の左側に移動します。

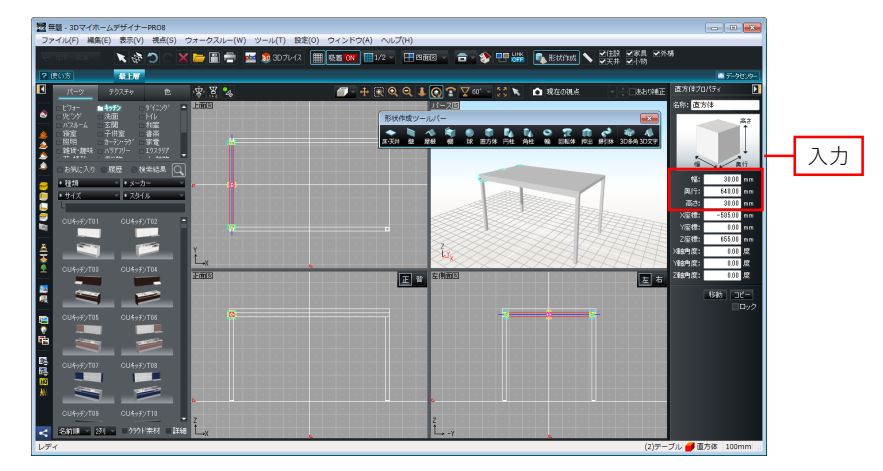

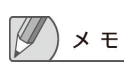

左側のフレームを例に 説明すると、天板の左側 のラインの座標値は X =-600 になります。 そのラインに合わせて フレームを配置するの であれば、フレームのサ イズの 1/2 を X の座標 値から引きます。 よって手前側のフレー ムの座標値は X=-585 となる訳です。 Y は中心なので Y=0 と なります。

形状をコピーして、天板の中心、右側にも配置します。 **5** 形状をコピーして、天板の中心、右側にも配置します。<br>● 「X」「Y」の座標値で正確に配置する場合は、次のように数値を入力します。 左側のフレーム:X=-585、Y=0 / 中心のフレーム:X=0、Y=0 右側のフレーム:X=585、Y=0

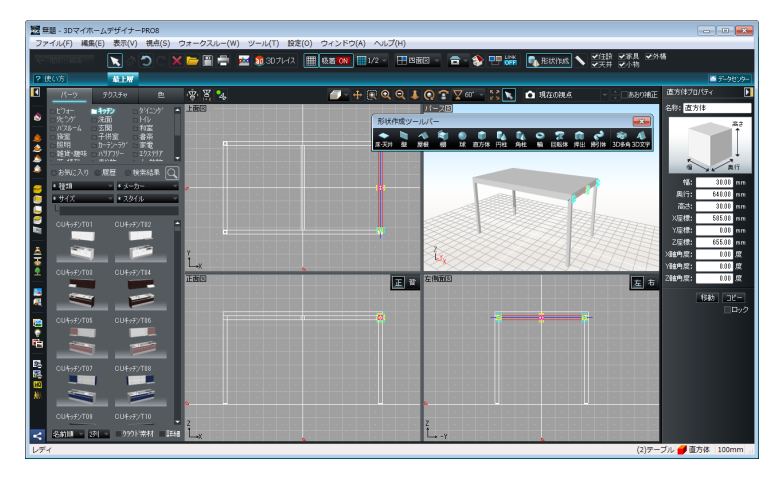

# 6 テクスチャや色を貼り付ける

- テクスチャパレットや色パレットに切り替えます。 1.
- パレットから貼り付けたいテクスチャや色を選択し、パース図上で貼り付け 2. パレットから貼り付けたいテ<br>2. たい形状をクリックします。

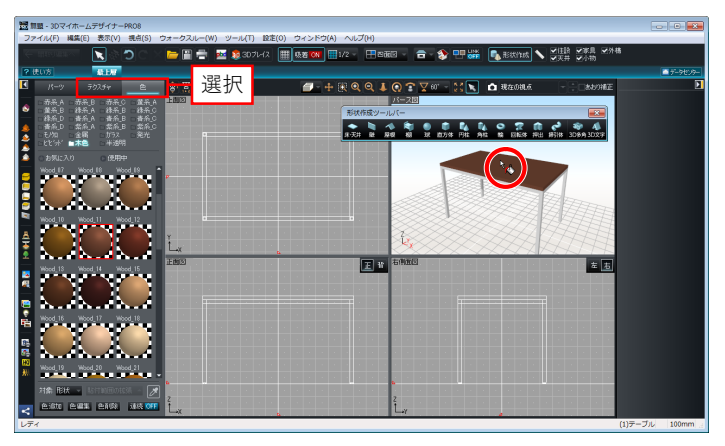

## 7 パーツの配置基準点を設定する

パーツの作成が完了したら、[ツール]メニューの[最上層のパーツ階層へ ● パーツの作成が完了し<br>● 予移る]を選択します。

組み合わせた形状がまとまり1つのパーツとして選択できるようになります。

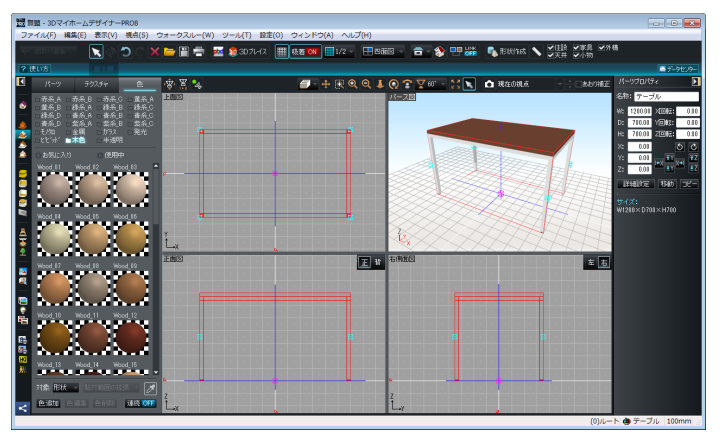

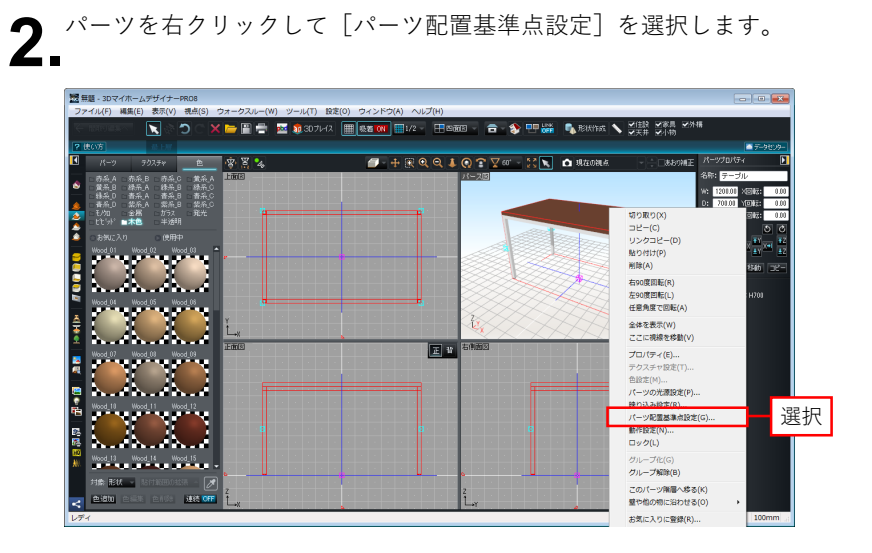

[パーツ配置基準点設定]で、「左右方向(X 軸)」「前後方向(Y 軸)」は **3** [パーツ配置基準点設定]で、「左右方向(X 軸)」「前後方向(Y 軸)」は<br>3. ともに「中心」、「上下方向(Z 軸)」は「下端(Z 軸-)」に設定して[OK] をクリックします。

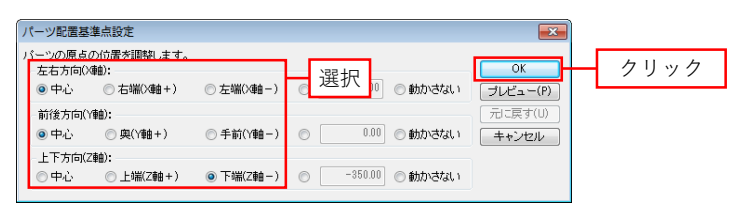

## 8 パーツを「お気に入り」に保存する

ツールバーの[グリッド表示]をクリックしてオフにし、[表示]メニュー ● ツールバーの[グリッド表示]をクリックしてオフにし、[表示]メニュー<br>■ ■の[画面分割]の[パース図をサムネイルの比率にする]を選択します。[斜 め右前から]を選択して[OK]をクリックします。

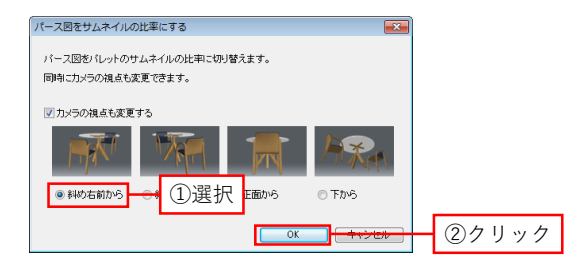

パーツを選択し、[編集]メニューの[お気に入りに登録]を選択します。 2 パーツを選択し、[編集]メニューの[お気に入りに登録]を選択します。<br>2 [お気に入りに登録]で、パーツの名前を入力して[保存]をクリックしま す。(保存先は「99Myparts」から変更しないでください)

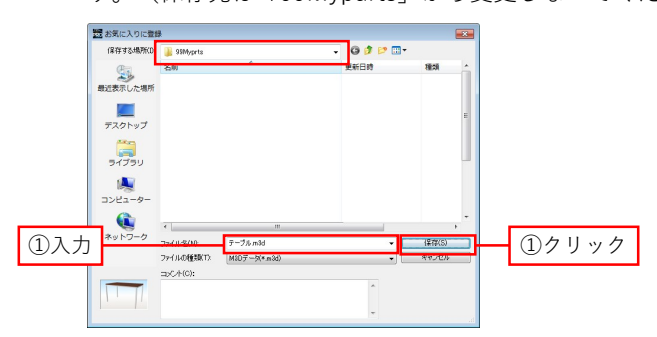

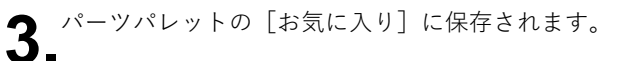

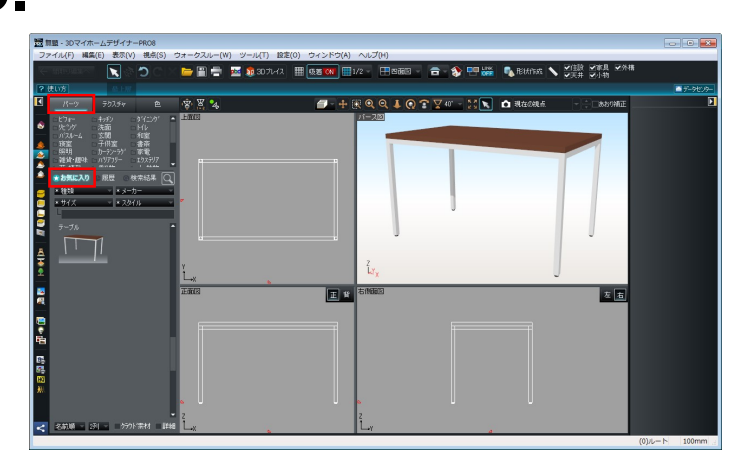

10